# **Registration**

Section contains information about the processing of messages.

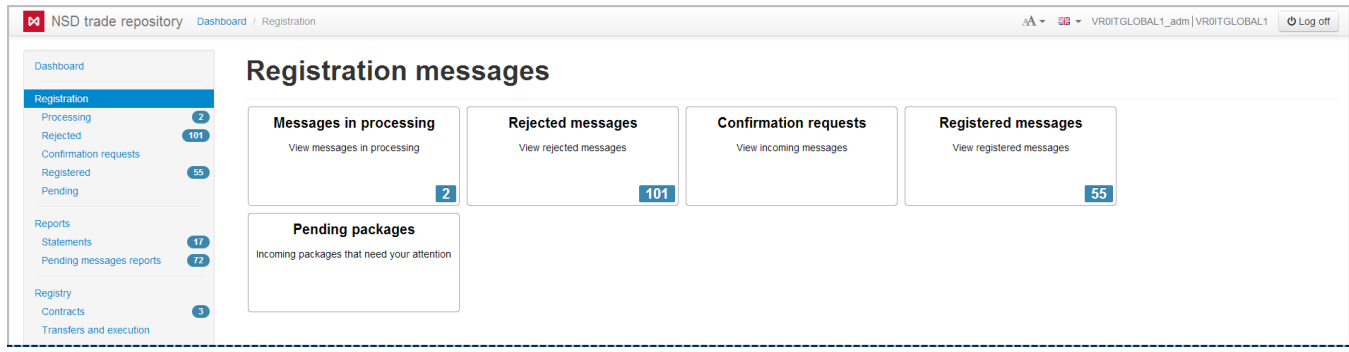

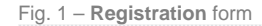

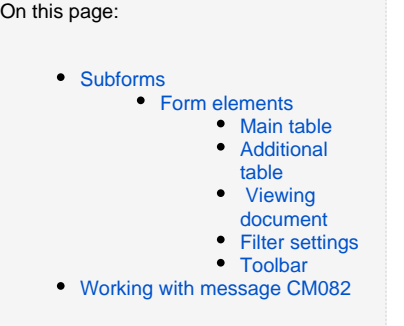

## <span id="page-0-0"></span>Subforms

The **Registration** section contains **Processing, Rejected, Requests, Registered** and **Pending** subforms. Each form includes information about the individual **registration chains** – a sequence of messages between the party (reporting agent) and the repository associated with the registration of a single contract/report/master agreement. The registration of changes to the contract or master agreement is a separate **chain**.

For example, if a party sends message for registration of agreement or changes of the registered contract to the repository, the chain will consist of foll owing messages:

- 1. Agrement registration message (message [nonpublicExecutionReport](http://repository.nsd.ru/en/versioned/current/reference/messages/nonpublicExecutionReport)) message sent;
- 2. Status notification message (message [eventStatusResponse\)](http://repository.nsd.ru/en/versioned/current/reference/messages/eventStatusResponse) incoming message is about that the second party received the first message;
- 3. Registration notification message (message [nonpublicExecutionReportAcknowledgement\)](http://repository.nsd.ru/en/versioned/current/reference/messages/nonpublicExecutionReportAcknowledgement) incoming message that informs that the second p arty has confirmed the agreement and the repository has registered the chain.

Sending corrections to a previously sent message to the repsitory would initiate a child chain. For example, if a party sends an incorrect message to the repository, and the repository system rejects it because of wrong format, the chain will consist of two messages:

- 1. Message for registration of changes from the client to the repository (message [nonpublicExecutionReport](http://repository.nsd.ru/en/versioned/current/reference/messages/nonpublicExecutionReport));
- 2. Error notification from the repository to the client (message [nonpublicExecutionReportException\)](http://repository.nsd.ru/en/versioned/current/reference/messages/nonpublicExecutionReportException).

To find out which message types a chain can contain, refer to [NSD's trade repository messages specifications](http://repository.nsd.ru/en/versioned/current/reference/bizproc).

The information on which **registration chains** contain subforms is provided in Table 1.

#### **Table 1 – Description of the Registration section subforms**

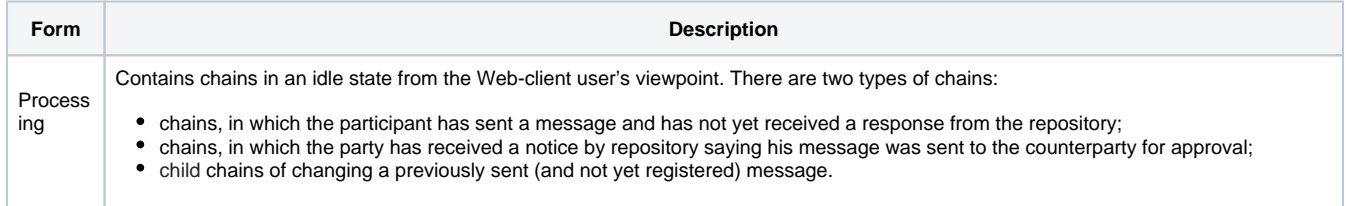

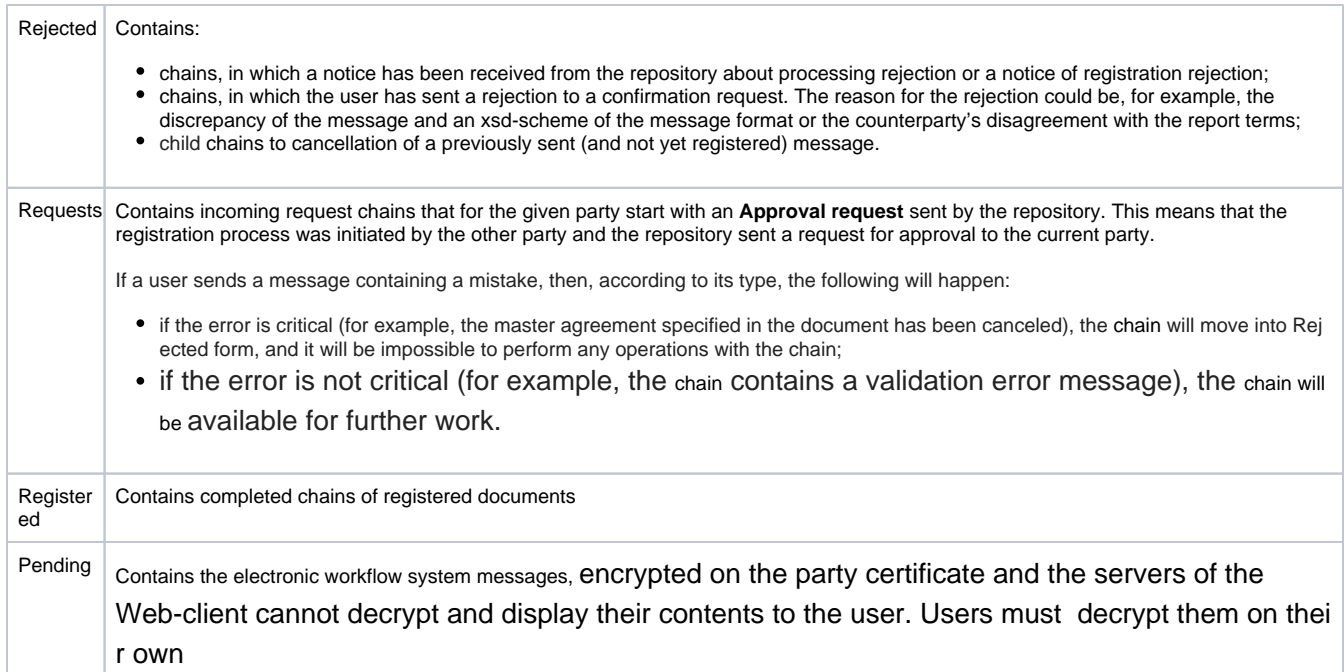

### <span id="page-1-0"></span>Form elements

### <span id="page-1-1"></span>**Main table**

Chains of messages are displayed in tables. Fig. 2 shows an example of a **Registered** form table.

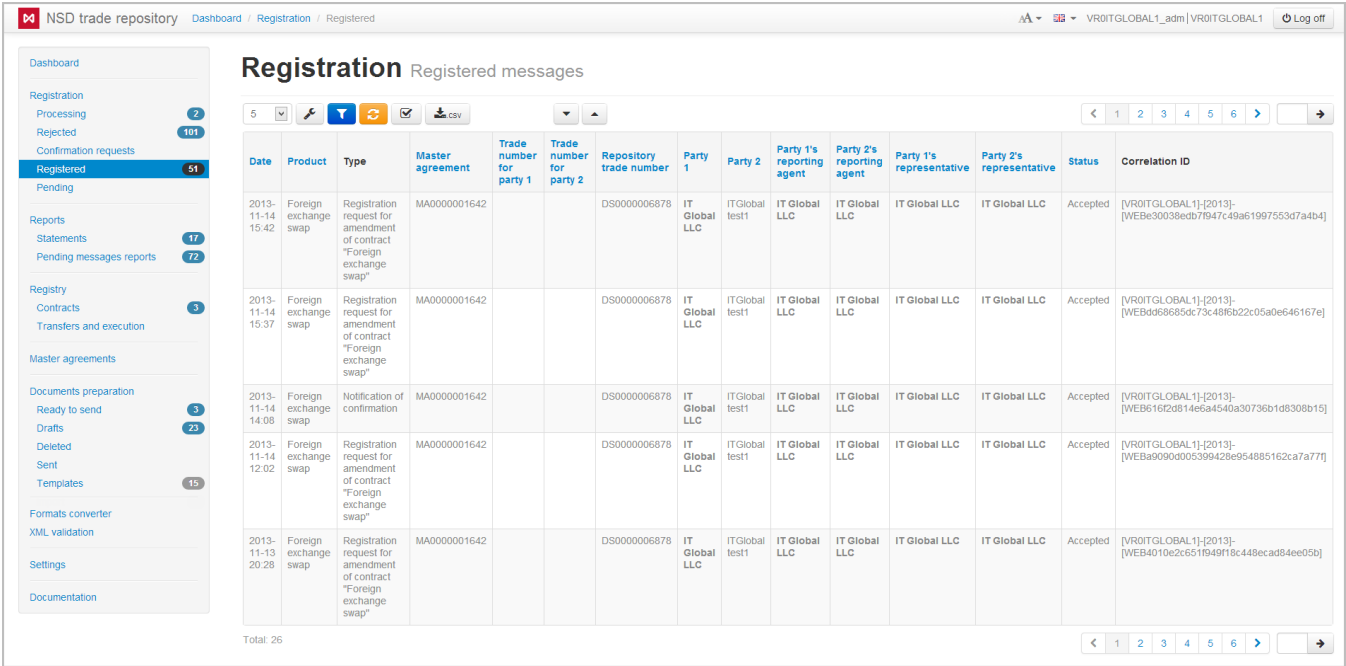

Fig. 2 – example of a **Registered** form table

Each row corresponds to one registration chain.

Chains of inactive [master agreements](http://docs.itglobal.ru/display/RW/Master+agreements) are written in yellow. Name of the user's company responsible for a certain role in the chain (under the MA this chain is associated with), is written in green.

A set of columns of the main table of the registration section form table is shown in Table 2.

**Table 2 – Registration chain data**

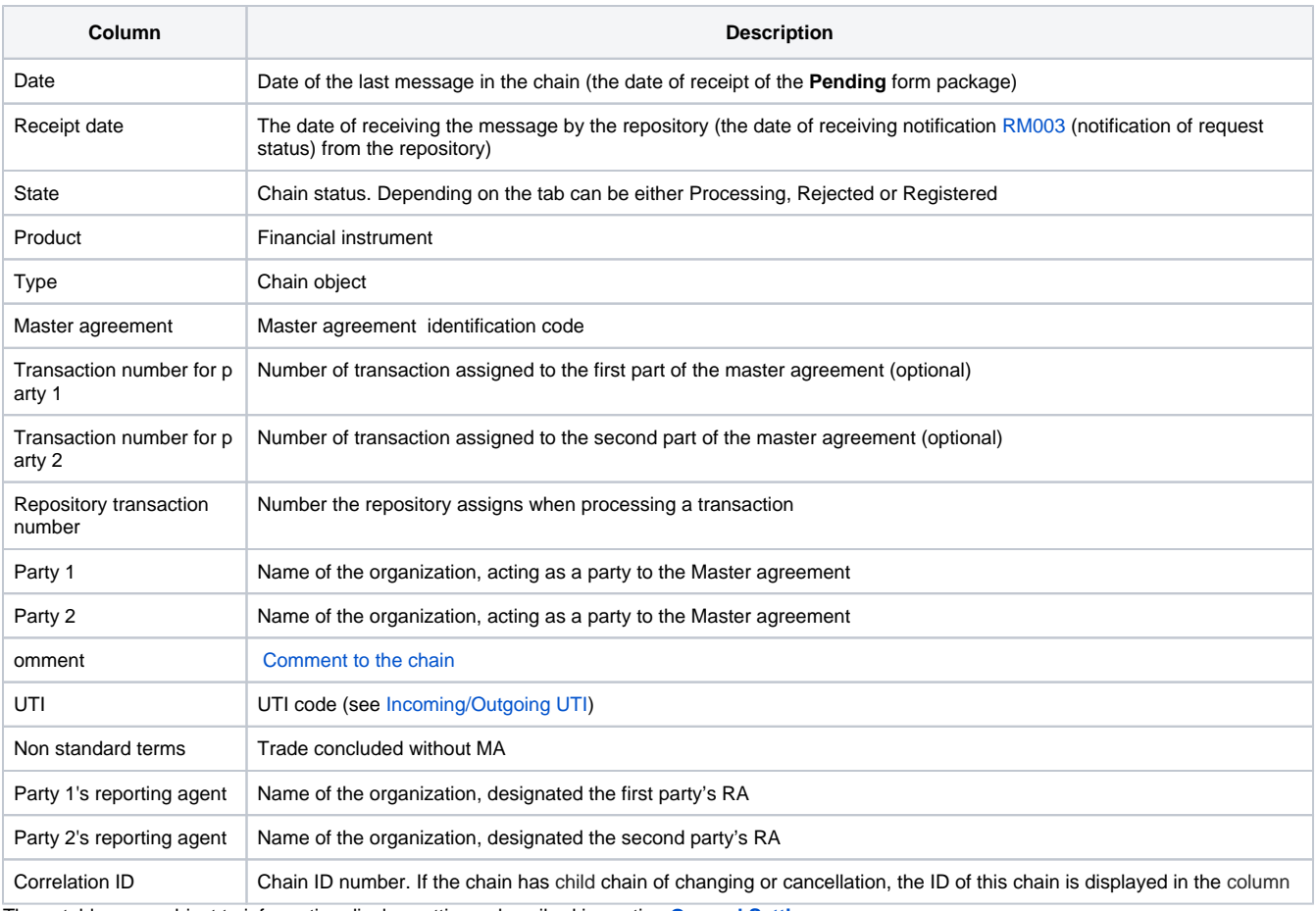

These tables are subject to information display settings, described in section **[General Settings](http://docs.itglobal.ru/display/RW/General+settings)**.

#### <span id="page-2-0"></span>**Additional table**

To view all messages associated with the chain, click on the row in the main table. An additional table with the entire message chain will appear to the right of the main table (Fig. 3).

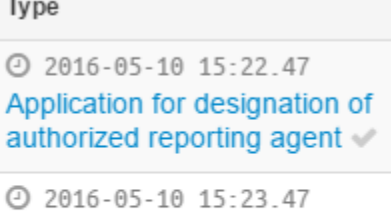

Notification of request status \\

2016-05-10 15:23.51 Registration notification

Fig. 3 – example of a **Registered** tab table

If the message contains an attachment, the icon will be displayed. To download the file click on the icon.

The messages that belong to a child chain are displayed in red. If the sent message hasn't been delivered to the repository then the " " element will be displayed next to the message name. When the message will be delivered the " " element will be displayed (Fig. 4). If the system has

not identified which program the message was sent with (via personal user's system or the Web-client) the " " element will be displayed. Clicking on the icon or putting a mouse cursor over (Fig. 4) displays the message ID number.

| Type                                                                                        |                           |
|---------------------------------------------------------------------------------------------|---------------------------|
| $\odot$ 2016-05-10 15:22 47<br>Application for designation of<br>authorized reporting agent |                           |
| TD: 4346635                                                                                 |                           |
| $\odot$ 2016-05-10 15:23.47                                                                 |                           |
| Notification of request status                                                              |                           |
| ID: 1091605                                                                                 | Repository ID:<br>1091605 |
| $\odot$ 2016-05-10 15:23.51                                                                 |                           |
| <b>Registration notification</b>                                                            |                           |
| TD: 1091606                                                                                 |                           |

Fig. 4 – the message ID number

During message exchange process the user receives notifications. One of them is Matching differences report. For convenience of viewing of the data the background color of rows filled by user are orange, the background color of rows filled by contractor are violet (Fig. 6).

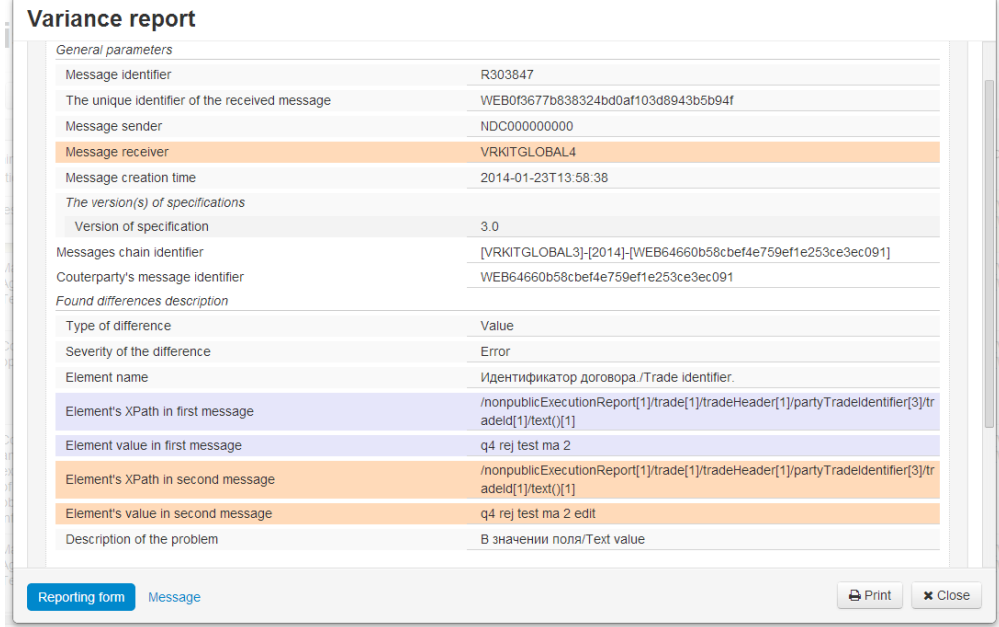

Fig. 5 – matching differences report

Clicking on the message button you can view the file in XML-format. This format is used for importing files.

### <span id="page-3-0"></span>**Viewing document**

Each message or notification from the repository can be viewed by clicking on its name, an active link (Fig. 5). In the form the attached file is also avail able.

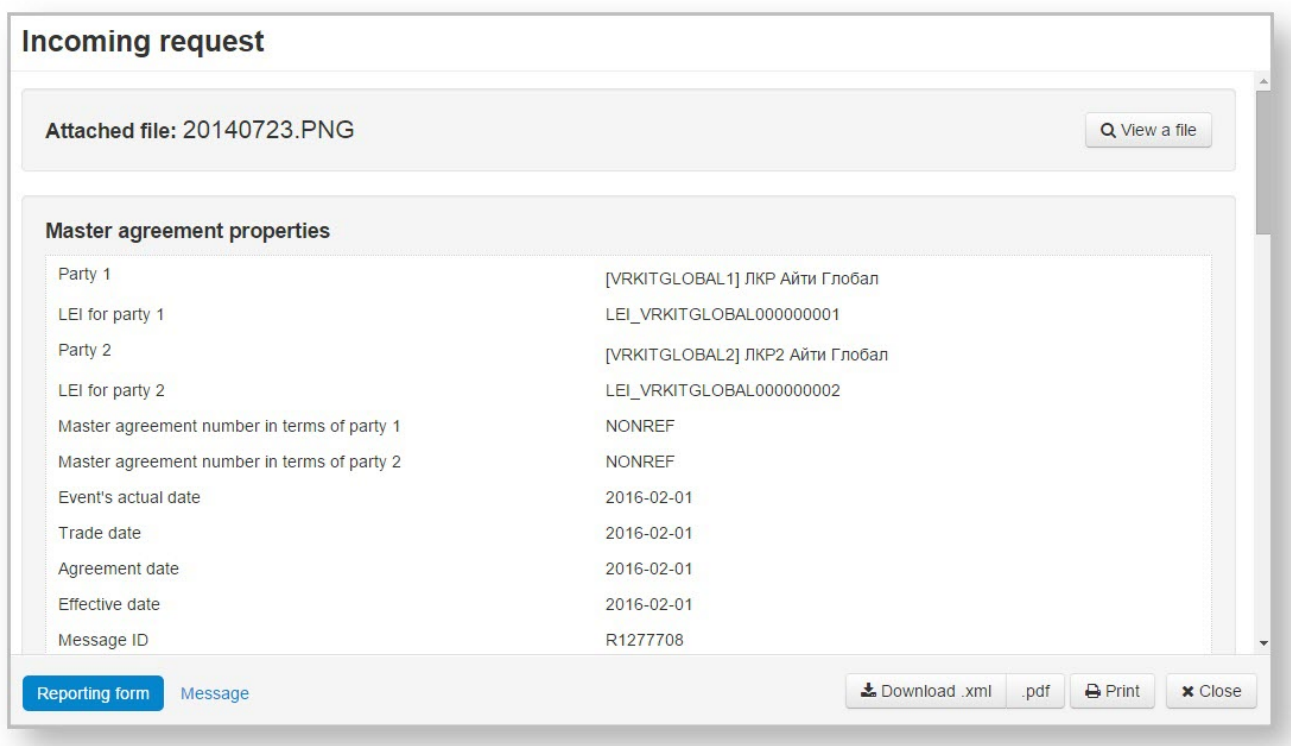

Fig. 6 – viewing messages

The buttons on the bottom panel allow you to:

- Reporting form viewing form of the message;
- Message viewing the xml file;
- Download .xml download the xml file;
- .pdf download the pdf file;
- $\bullet$  Print to print the message;
- Close close the viewing form.

### <span id="page-4-0"></span>**Filter settings**

The principle of filtering data in the table described in [Filter settings.](http://docs.itglobal.ru/display/RW/General+settings#Generalsettings-filterFiltersettings) In the **Registration** block the following filters are available:

- Instruments type (currency swap, option). The button indicates that the filtering will be applied only to the selected instruments. The button indicates that filtering will be applied to all instruments, except for the selected instruments;<br>• Product type. The button indicates that the filtering will be applied only to the selected instruments.
	- button indicates that the filtering will be applied only to the selected instruments. The button indicates that
- filtering will be applied to all instruments, except for the selected instruments;
- Date (from/to) the date of the last message in the chain (the first column in the table);
- Trade Date (from/to) the date of the contract's conclusion (the **Trade Date** column in the table);
- Master agreement Master agreement on which the messages are registered. The button indicates that the filtering will be applied<br>only to the selected MA. The button indicates that filtering will be applied to all instru button indicates that filtering will be applied to all instruments, except for the selected MA;
- Unread display all unread messages;
- $\bullet$  Hidden show all hidden chain ( to hide the conversation using the button );
- Search by string search by the comment, correlation id and the transaction number;
- $\bullet$  Parties the parties of the chain.

#### <span id="page-4-1"></span>**Toolbar**

Hovering the mouse on a table row displays a toolbar. The set of tools varies depending on the form (table 3).

#### **Table 3 – Types of toolbars**

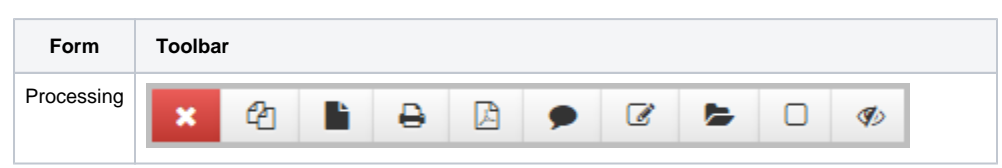

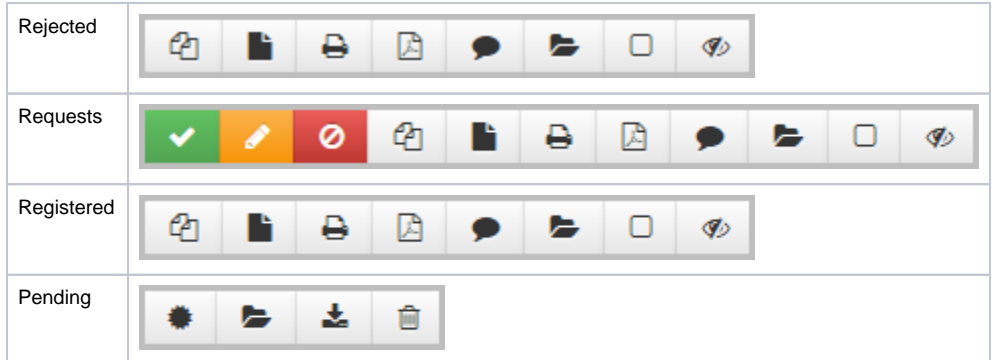

Table 4 provides the description of the toolbar buttons.

#### **Table 4 – Toolbar buttons**

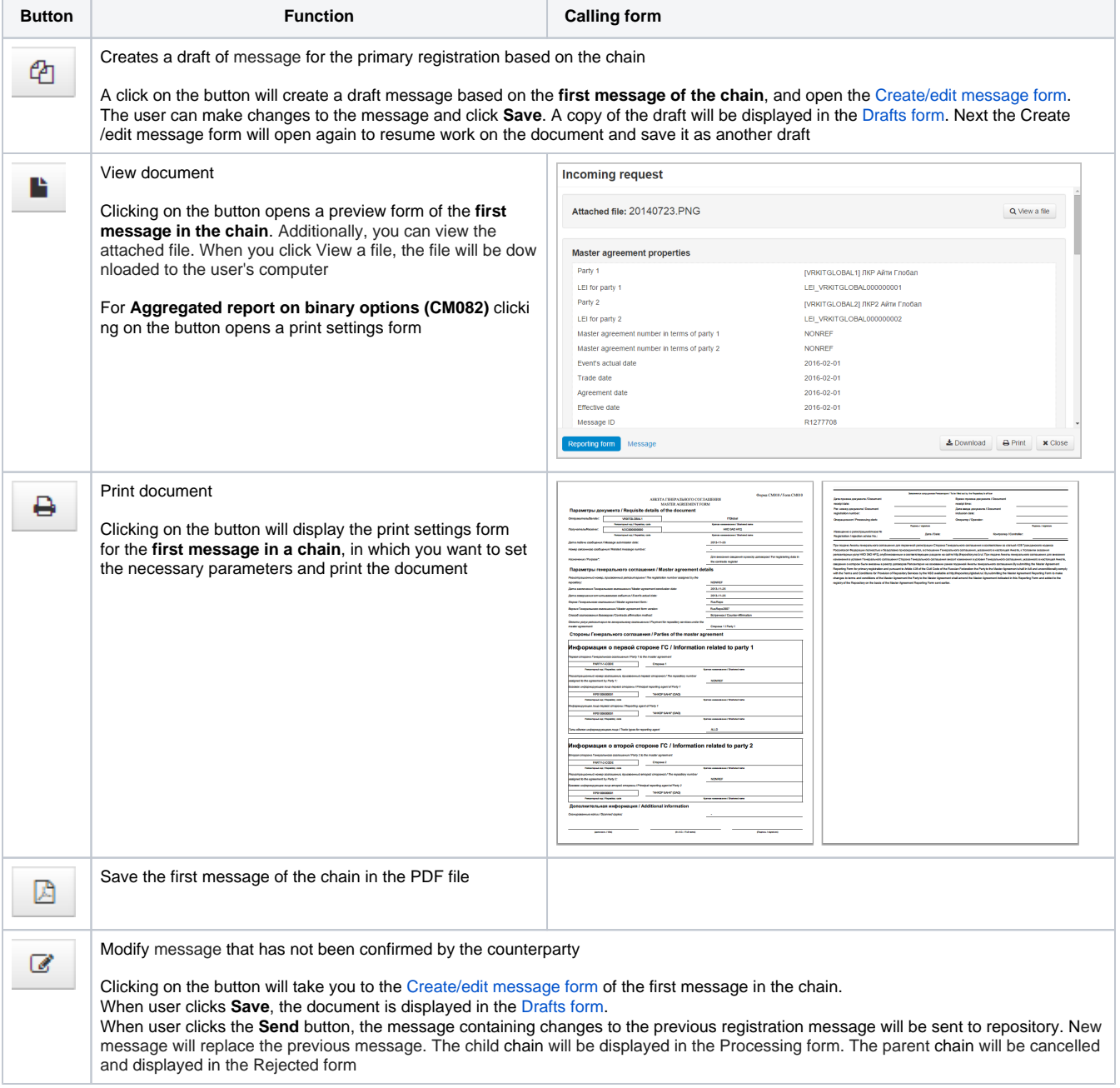

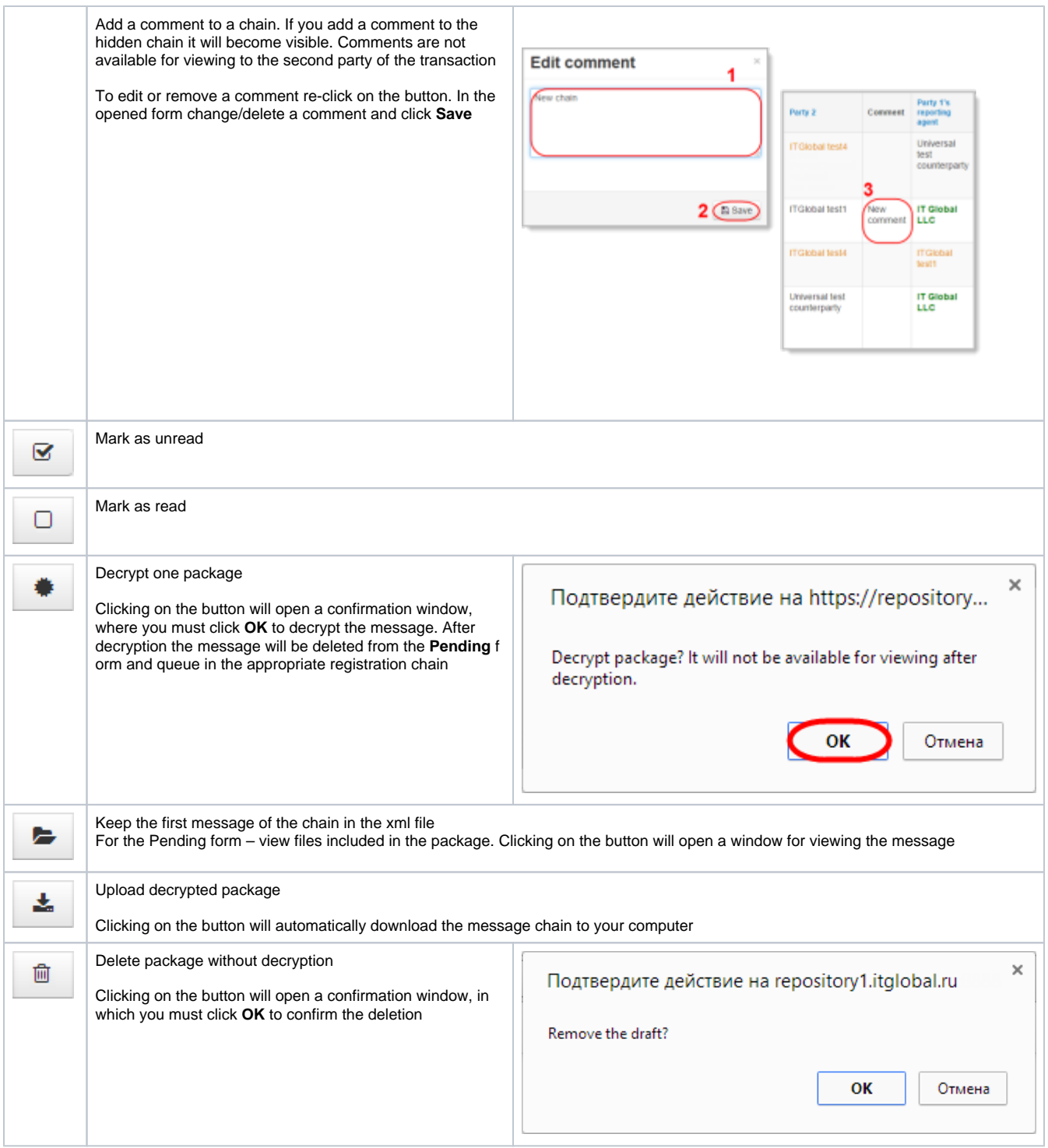

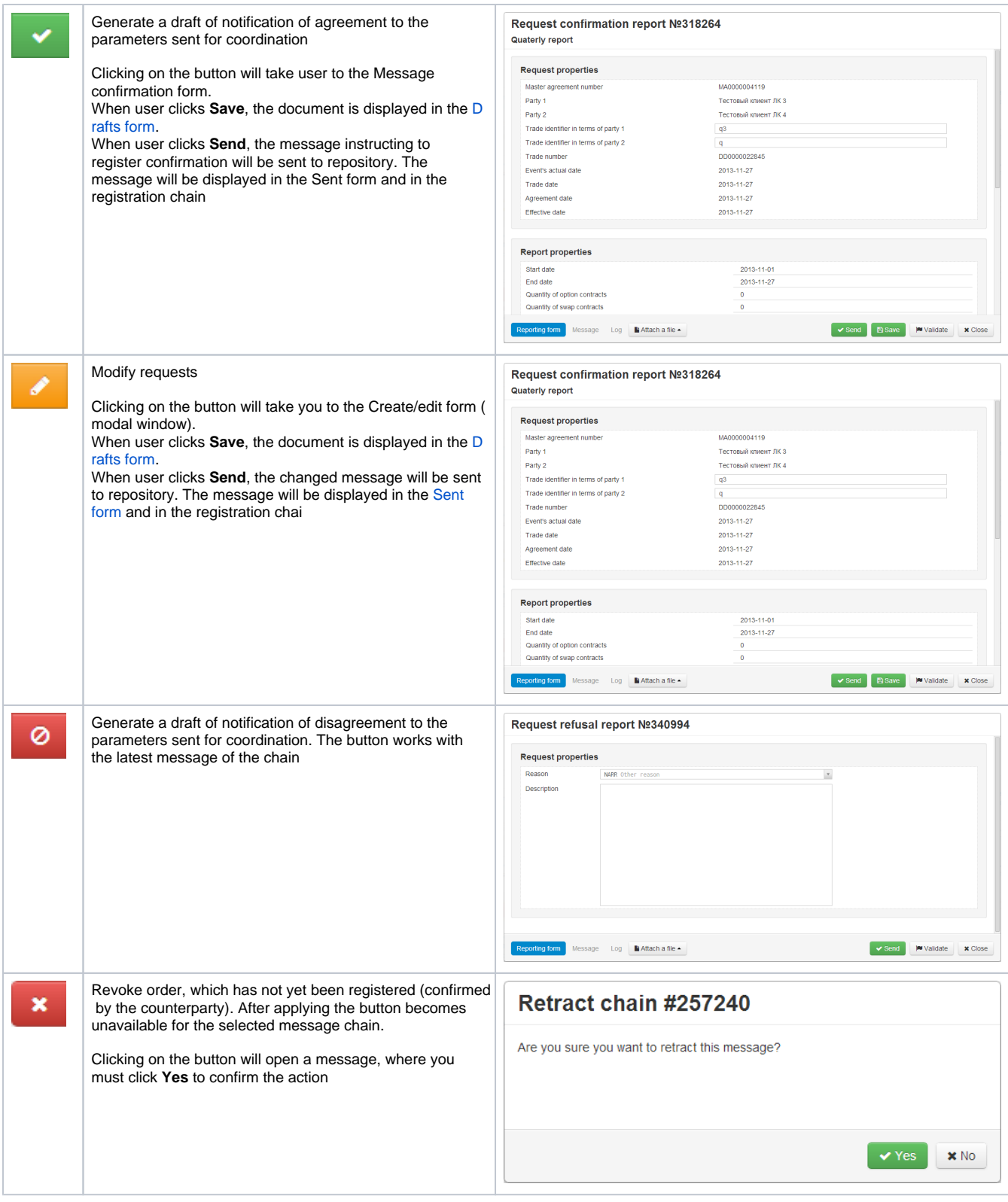

Hide the chain from the table. To display all hidden chains apply the **Show hidden** filter (highlighted in yellow). The chain becomes visible when you add a comment. A hidden chain is automatically marked as read

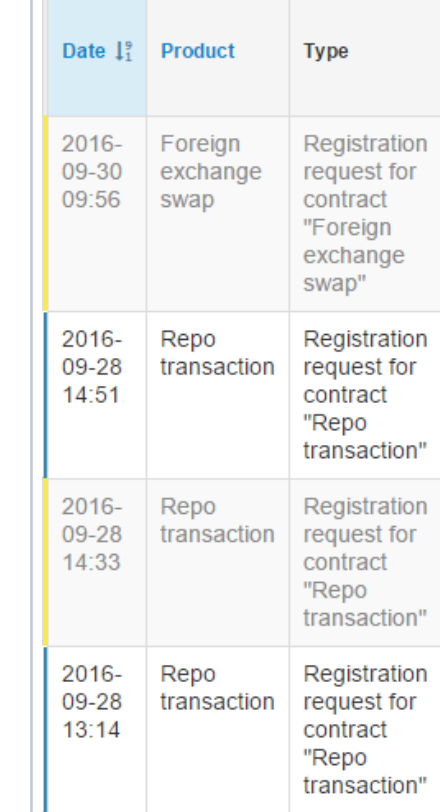

## <span id="page-8-0"></span>Working with message CM082

Type

To work with the Aggregated report on binary options (CM082) the **Registered** form was changed:

- Clicking on the button opens a print settings form of report on binary options.
- 1. Clicking on the message / registration notification in the additional table opens a print form of the message (Fig. 7).

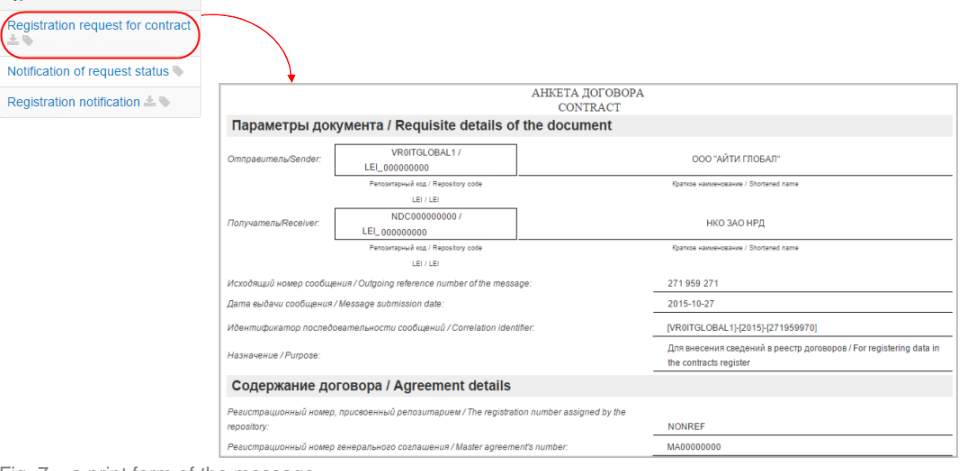

- Fig. 7 a print form of the message
- 2. To download the message / registration notification to the xml-file the button was added In the additional table (Fig. 8).

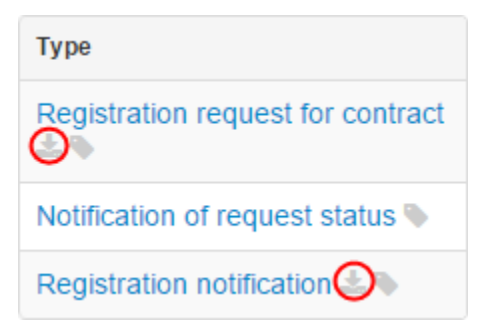

Fig.  $8 - a$  print form of the message